# CDU II panel USER MANUAL

(MEG2.520-26OCT09B)

Please read this manual before operating your units and keep it for future reference.

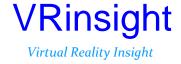

**BEFORE USE**: Thanks for purchasing VRi's CDU II panel.

Before operating your units, please read through this manual and keep it for future reference.

For any further question, visit www.wilcopub.com or contact us below:

Fax: +32-2-33107 51

E-mail (Support team): info@wilcopub.com

NOTE: This manual can be redistributed if you don't alter the content. This manual has been written out on a Serial FP v2/Jet Liner's CDU II panel basis.

All software (& software versions) stated here (MEB2.520-26OCT09B) is subject to change without advanced notice for improvement.

If you want to download the latest driver version for panel & application programs, visit www.vrinsight.com

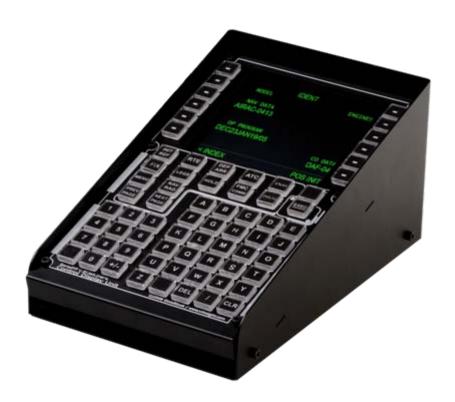

# **VRinsight CDU II panel**

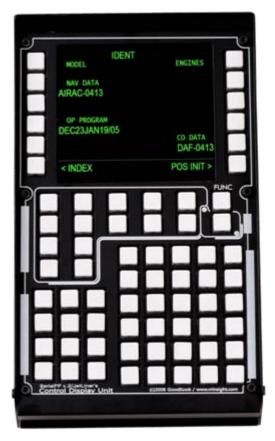

The **CDU II panel** of VRinsight features Control Display Unit for Flight Management Computer(FMC). The **CDU II panel** supports various types of many commercial aircraft add-ons: Level-D, PMDG, Wilco & PSS. It is interfaced with Flight Simulator through application software "SerialFP2" (supplied).

Requires USB 2.0 port , unregistered FSUIPC and a free video (DVI or VGA) port. The video port must have 90° rotation capability.

- Standalone type
- SerialFP2 software supports all functions to CDU II panel.
- If you use a USB hub, be sure that the USB hub is USB 2.0 compliant. Otherwise it may cause malfunction.
- Available in Window mode only.

## **Features**

- Realistically shaped and fully functional
- All necessary buttons and LCD close to the real device
- LCD display : 9.1cm (L) X 8.4cm (W)
- Full metal enclosure
- Standalone type
- Available in Window mode only
- One year warranty

# **Technical specifications**

- USB interface to computer
- External power requirement : 12VDC adaptor (Included in package)
- Video port requirement : One DVI or VGA video port. The video port must have 90° rotation capability.
- 14 cm (L) x 20.5 cm (W) x 10 cm (H)
- 3.5Kg

# **Compatibility software**

• Microsoft Flight Simulator 2004 / FSX

# Interfacing software

SerialFP2

## **BEFORE USE**

Before use CDU II panel, please check below procedures.

#### 1. SerialFP2 Installation

In the CDU II panel package, one "Install DVD" is included. When you insert it in DVD driver of your computer, "VRinsight HTML" document will be shown. Then click "SerialFP2" (operating software) and install it in the appropriate folder. "SerialFP2" is the main interfacing software used for all VRinsight flight panels. Be sure when installing SerialFP2 to check "Install USB-Serial Driver"

After installation, you can find "SerialFP2" in "All programs" of "Start menu".

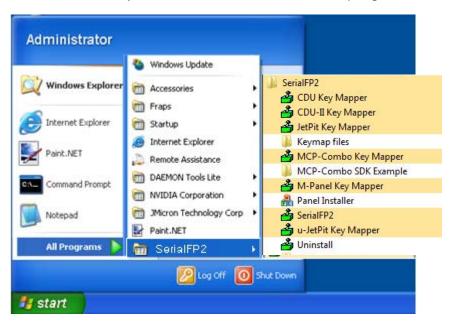

# 2. USB Connection

The connection between CDU II panel and your computer is made using a USB cable that plugs into one USB port on your computer. If you want to use a USB hub, be sure that the USB hub is USB 2.0 compliant. Otherwise it may cause a malfunction.

When you connect CDU II panel to your computer at first, your computer will detect it and will describe the process step by step.

# 3. Power Connection

Power supplying of CDU II panel is done by universal power supply adaptor DC 12V (Included in package).

# 4. Video Connection

The connection between CDU II panel and your computer is made using DVI or VGA cable. (Supplied)

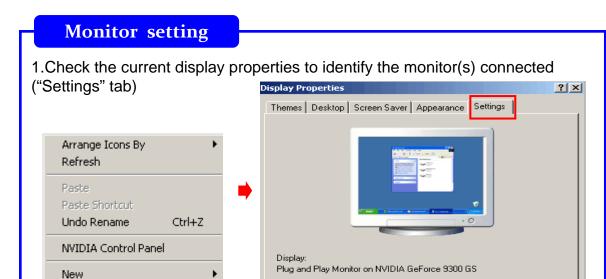

Screen resolution

1280 by 1024 pixels

Color quality

Troubleshoot...

Cancel

Advanced

Highest (32 bit)

More

- 2. Connect video cable of CDU II to your computer.
- 3. Connect AC/DC adaptor to your CDU II.

**Properties** 

- 4. If you run Windows Vista, restart your computer
- 4. The display properties should now be as shown hereunder, the second monitor being that of the CDU II.

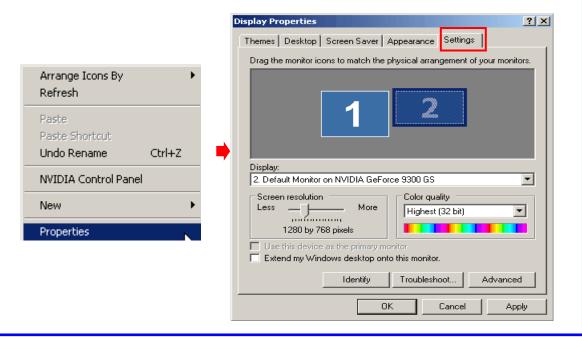

- \* If the CDU II monitor (=Monitor 2) isn't detected, check the connection of video cable & AC/DC adaptor.
- 5. When the CDU II monitor is recognized, click on monitor 2(=CDU II monitor).
- 6. Adjust the resolution for CDU II monitor.

(Recommended resolution is 1280 \* 768). This may vary according to your configuration.

- 7. Check the position of the monitor 2:
- 8. Check "Extend my Windows desktop onto this monitor".

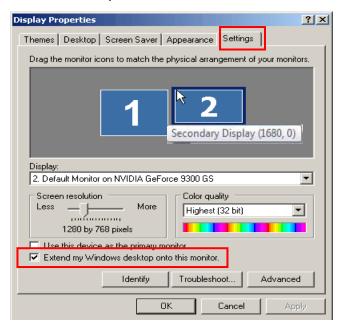

- \* If CDU II monitor doesn't illuminate, restart your computer.
- 9. Click "Apply" and click "OK"
- 10. If everything is done properly, CDU II will be powered on.

# 11. Multiple display & Monitor rotation setting

#### 11-A. NVIDIA

11-A-1. Launch "NVIDIA Control Panel".

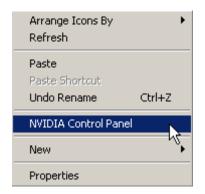

11-A-2. Go to "Set up multiple displays and check "Configured independently from each other (Dualview). Then the monitor of CDU II will independently display your Desktop view.

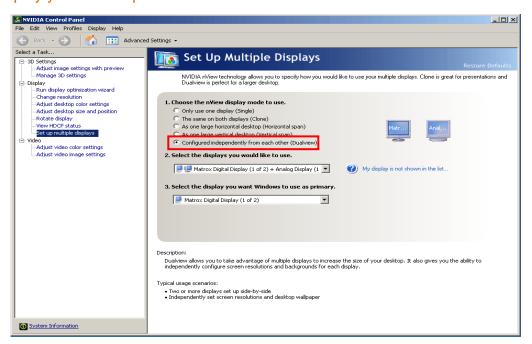

11-A-3. Go to "Rotation display" and check "90 degrees to the right (Inverted portrait). And click "Apply".

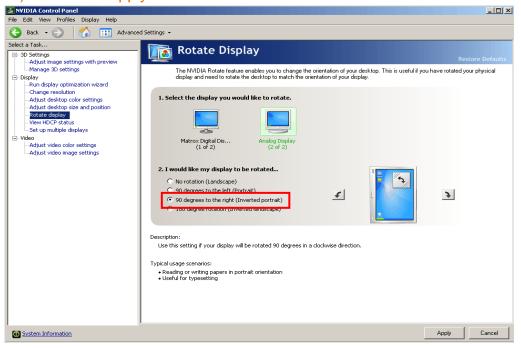

#### 11-B. ATI

10-B-1. Launch "Catalyst(TM) Control Center".

The monitor of CDU II will automatically display your "Desktop" view.

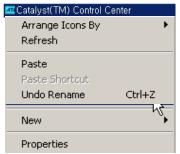

11-B-2. Go to "Displays Properties" and select monitor 2.

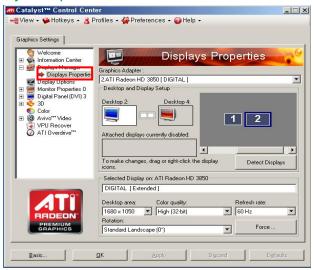

11-B-3. Rotate monitor 2 to "Left(90° ccw) and click "Apply".

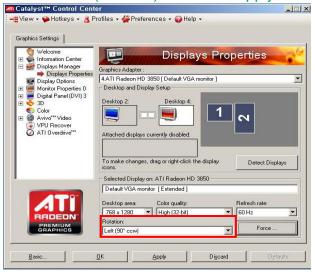

# **CDU II controls explanation (based on Boeing)**

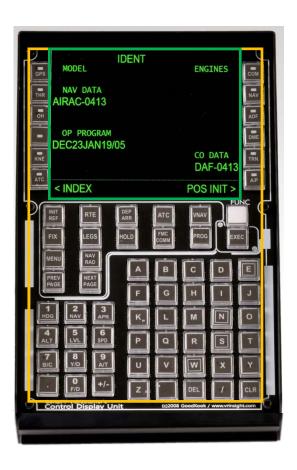

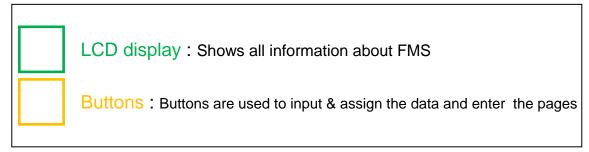

| LCD display: Shows all information about flight |                                                                                                    |  |
|-------------------------------------------------|----------------------------------------------------------------------------------------------------|--|
| INIT<br>REF                                     | Provides manual and preflight initialization of the FMC and access to various pages of reference data |  |
| RTE                                             | Used to enter information on aircraft's route                                                         |  |
| DEP<br>ARR                                      | Used to select departure/arrival pages for the origin and destination airport for each route          |  |
| ALTN                                            | Allows selection of alternative airports and display of related information                           |  |
| VNAV                                            | Provides vertical navigation profile guidance of all phases of flight                                 |  |
| FIX                                             | Used to create waypoint fixes and waypoints for display on the ND                                     |  |
| LEGS                                            | Provides information about each LEG segment of the route                                              |  |
| HOLD                                            | Used to enter a HOLD pattern into the route                                                           |  |
| FMC                                             | Flight Management Computer Communication                                                              |  |
| PRO<br>G                                        | Provides general flight progress information                                                          |  |
| MEN<br>U                                        | Provides access to other system and menus that use the CDU                                            |  |

|  | NAV Display radio tuning information and provides for manual operation of the Navigation Radio |  |  |
|--|------------------------------------------------------------------------------------------------|--|--|
|  | PREV PAGE Returns to the previous CDU page                                                     |  |  |
|  | NEXT PAGE Advances to the next CDU page                                                        |  |  |
|  | Alphabet & Numeric buttons : Allows the flight crew to type in commands and data into the CDU  |  |  |
|  | SP Displays a space between words or data                                                      |  |  |
|  | Displays DELETE in the scratched. Is used to delete commands and data from CDU                 |  |  |
|  | CLR Clears the scratchpad                                                                      |  |  |
|  | N North key input                                                                              |  |  |
|  | E East key input                                                                               |  |  |
|  | s South key input                                                                              |  |  |
|  | w West key input                                                                               |  |  |
|  | . Displays an asterisk(*) in the scratchpad                                                    |  |  |
|  |                                                                                                |  |  |

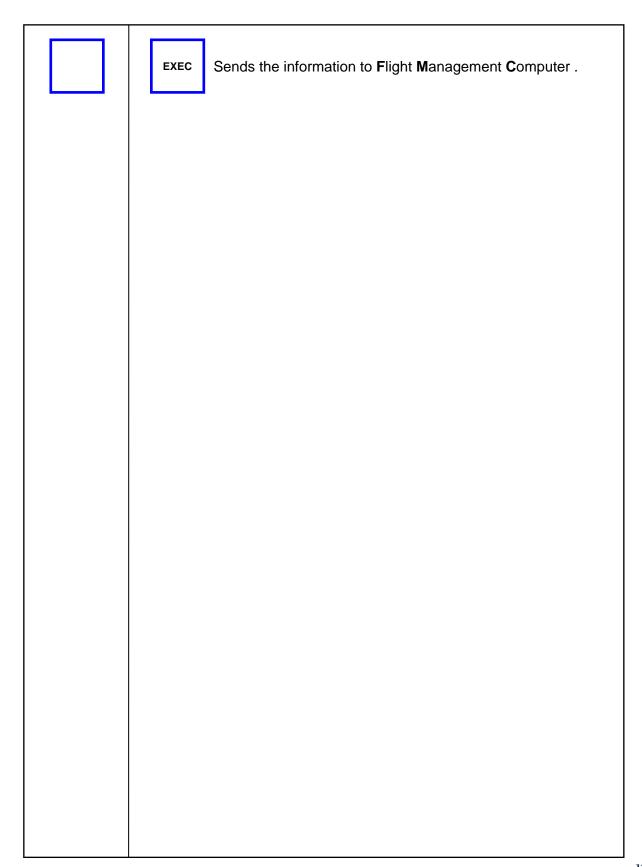

#### Panel installer launch

Panel installer will copy all necessary panel data to use CDU II.

Make sure SerialFP2 is NOT running when running Panel Installer.

\* Once the panel is installed, aircraft configuration is saved. You can find "Panel Installer" in the Start menu – All programs – Serial FP2

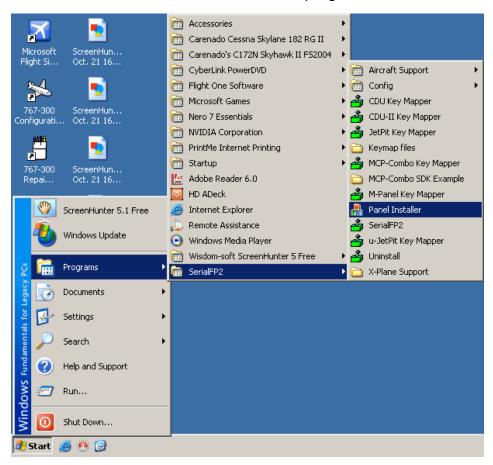

# 1.Run "Panel Installer" (Do NOT run Serial FP2)

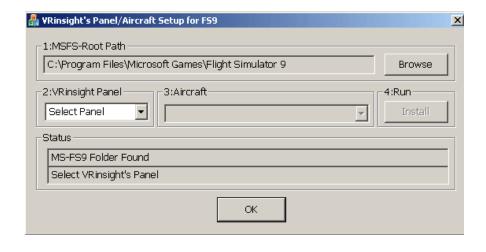

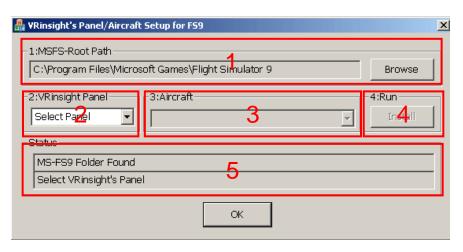

- **1.MSFS-Root Path**: Browse the path where "Flight Simulator 9" or "Microsoft Flight Simulator X" is installed.
- \* If "Flight Simulator 9" or "Microsoft Flight Simulator X" is installed other "Drive" or "Directory", find the path and click "OK".

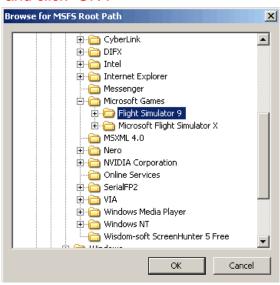

\* if you select a wrong path, "Status" window displays error message.

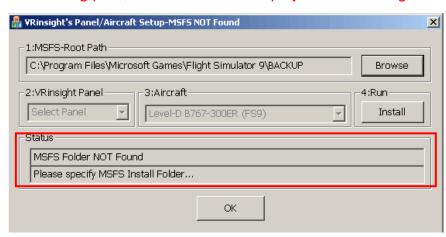

**2. VRinsight panel**: Drop down and select your panel.

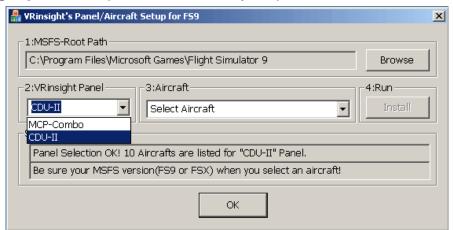

3. Aircraft: Drop down and select your aircraft.

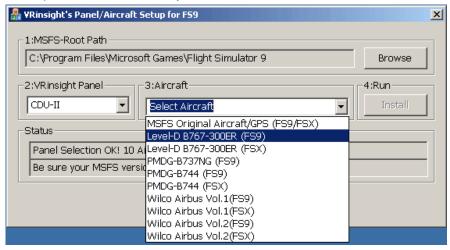

- 4. Run: Click "Install" to copy the necessary panel data to use CDU II.
  \* If you select an aircraft for FS9 and the "MSFS-Root Path" is for FSX, "Status" window displays error message and all necessary panel date will not be copied. And vice versa.
  - ## VRinsight's Panel/Aircraft Setup for F59

    1:MSFS-Root Path

    C:\Program Files\Microsoft Games\Flight Simulator 9

    Browse

    2:VRinsight Panel

    CDU-II

    Level-D B767-300ER (FSX)

    Status

    Panel Installation FAIL!

    Check the aircraft's installation.

    OK

- **5. Status**: Inform current status.
  - \* If everything is done properly, you will get below message

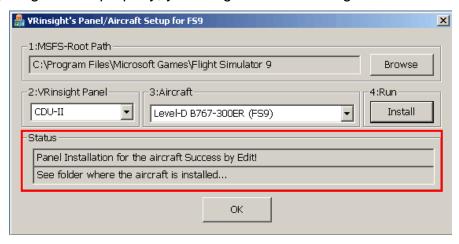

# Preparing CDU II panel before Flight (PMDG MD-11)

#### Step 1 : Initial check

Before the first use of your CDU II panel, please check the following:

#### A. Install SerialFP2.

- \* Make sure that "Install USB-Serial Driver" is checked.
- B. Check the USB connection.
  - \* If you use a USB hub, it must be USB 2.0 compliant.
- C. Make sure the DC 12V adaptor is plugged in.
- D. Check the DVI or VGA connection.

E check the monitor setting. (See page no. 7)

F. Make sure that "Panel Installer" has been properly executed.

# Step 2 : Run flight simulator (MSFS9 / MSFSX)

Select PMDG MD-11.

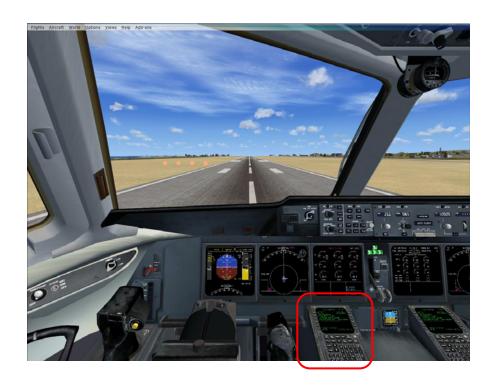

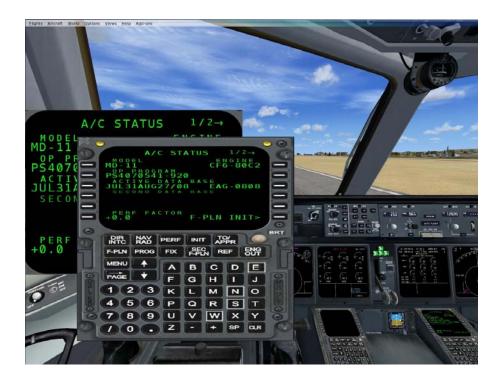

Step 4: Go back to Windows desktop and run "SerialFP2".

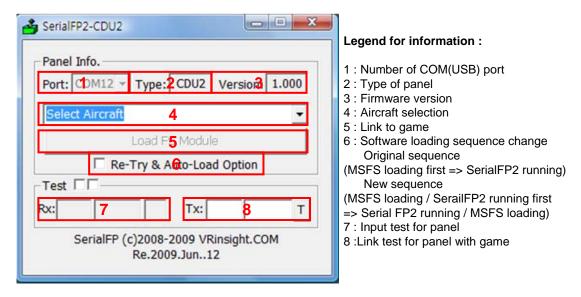

Step 4'. Select your aircraft from the drop-down menu « Select Aircraft »

Step 5. Press "Load FS Module" to move undocked MCDU display to CDU II panel.

Step 6. Input the X & Y position and size of CDU II monitor and press "Redraw".

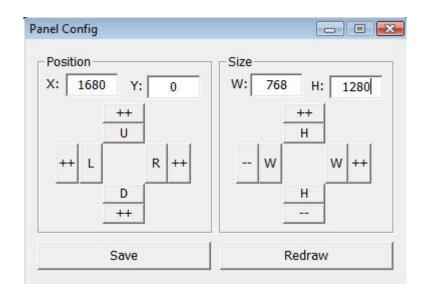

\* For instance, If X & Y position is same as page 8, Put X=1680, Y=0.

If X & Y size is same as page 8, Put W=768, Y=1280.

ATTENTION: The values may vary according to your configuration. Experiment until the optimal settings are found.

You can also move and size the CDU Panel using the arrow keys:

| X, Y   | Current position of gauges display window |  |  |
|--------|-------------------------------------------|--|--|
| ++ U   | Moves gauges display window to up         |  |  |
| ++ D   | Moves gauges display window to down       |  |  |
| ++ L   | Moves gauges display window to left       |  |  |
| ++ R   | Moves gauges display window to right      |  |  |
| W, H   | Current size of gauges display window     |  |  |
| ++ H   | Expands in up & lower gauges shape        |  |  |
| H      | Reduces in up & lower gauges shape        |  |  |
| ++ W   | Expands in left & right gauges shape      |  |  |
| W      | Reduces in left & right gauges shape      |  |  |
| Redraw | Execute current settings                  |  |  |
| Save   | Save all settings.                        |  |  |

**Step 7**. Press "Save" to save your settings.

# Preparing CDU II panel before Flight (Other aircrafts)

#### Step 1 : Initial check

Before the first use of your CDU II panel, please check the following:

#### A. Install SerialFP2.

- \* Make sure that "Install USB-Serial Driver" is checked.
- B. Check the USB connection.
  - \* If you use a USB hub, it must be USB 2.0 compliant.
- C. Make sure the DC 12V adaptor is plugged in.
- D. Check the DVI or VGA connection.

E check the monitor setting. (See page no. 7)

F. Make sure that "Panel Installer" has been properly executed.

## Step 2 : Run flight simulator (MSFS9 / MSFSX)

Run flight simulator (MSFS9 / MSFSX).

# Step 3 : Go to menu bar => Instrument panel and open "FMC" window, "CDU" Window or "MCDU" window. And then, undock it.

\* Up to the aircraft the window title may vary.

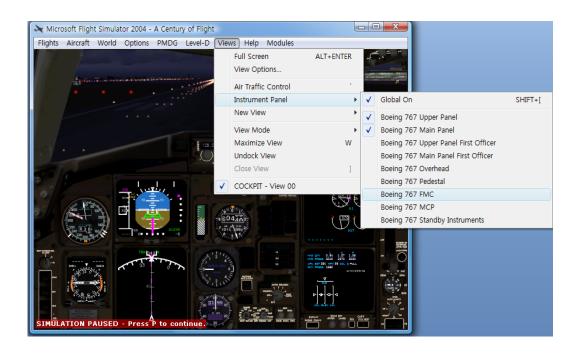

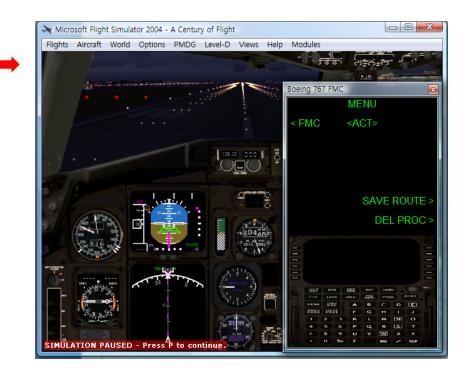

Step 4: Go back to Windows desktop and run "SerialFP2".

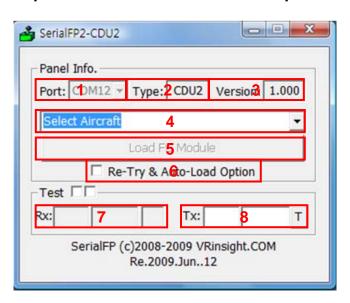

#### Legend for information:

- 1 : Number of COM(USB) port
- 2: Type of panel
- 3 : Firmware version
- 4 : Aircraft selection
- 5: Link to game
- 6 : Software loading sequence change Original sequence

(MSFS loading first => SerialFP2 running)
New sequence

(MSFS loading / SerailFP2 running first

- => Serial FP2 running / MSFS loading)
- 7: Input test for panel
- 8 :Link test for panel with game

<sup>\*</sup> If you can't see the FMC,CDU or MCDU, please go to page No. 15 "Panel Installer launch".

Step 4'. Select your aircraft from the drop-down menu « Select Aircraft »

Step 5. Press "Load FS Module" to move undocked MCDU display to CDU II panel.

Step 6. Input the X & Y position and size of CDU II monitor and press "Redraw".

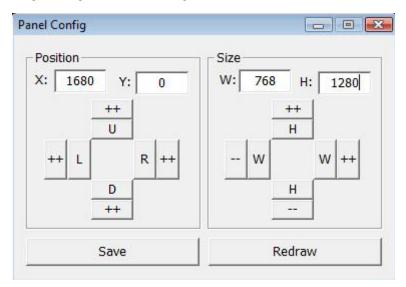

\* For instance, If X & Y position is same as page 8, Put X=1680, Y=0.

If X & Y size is same as page 8, Put W=768, Y=1280.

ATTENTION: The values may vary according to your configuration. Experiment until the optimal settings are found.

You can also move and size the CDU Panel using the arrow keys:

| X, Y   | Current position of gauges display window |  |  |
|--------|-------------------------------------------|--|--|
| ++ U   | Moves gauges display window to up         |  |  |
| ++ D   | Moves gauges display window to down       |  |  |
| ++ L   | Moves gauges display window to left       |  |  |
| ++ R   | Moves gauges display window to right      |  |  |
| W, H   | Current size of gauges display window     |  |  |
| ++ H   | Expands in up & lower gauges shape        |  |  |
| H      | Reduces in up & lower gauges shape        |  |  |
| ++ W   | Expands in left & right gauges shape      |  |  |
| W      | Reduces in left & right gauges shape      |  |  |
| Redraw | Execute current settings                  |  |  |
| Save   | Save all settings.                        |  |  |

**Step 7**. Press "Save" to save your settings.

## Airbus series

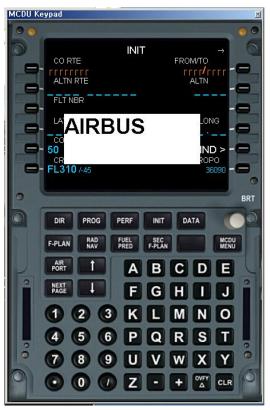

Boeing 737

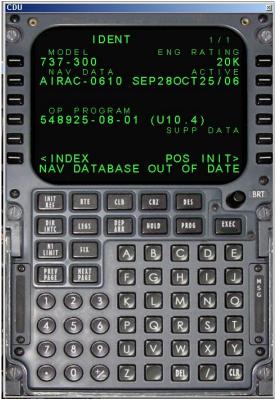

**ATR-72** 

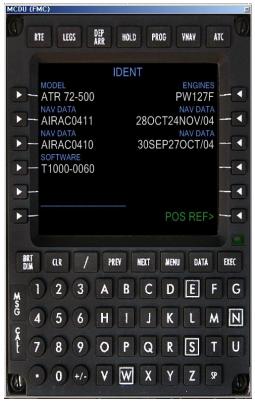

Boeing 747

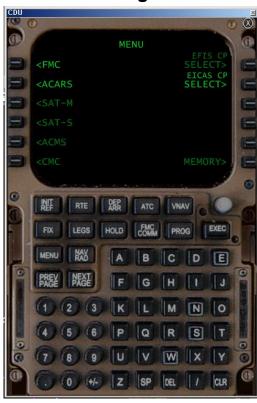

**Boeing 757** 

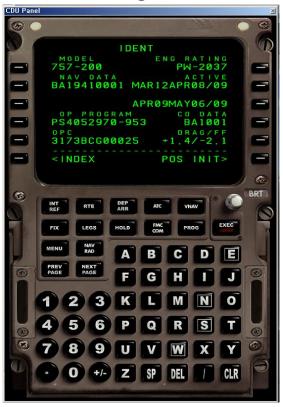

**Boeing 777** 

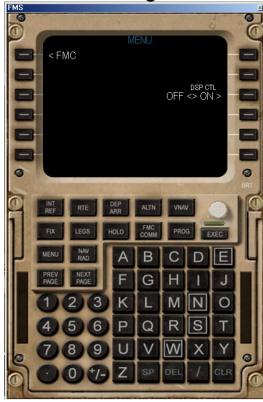

Citation X

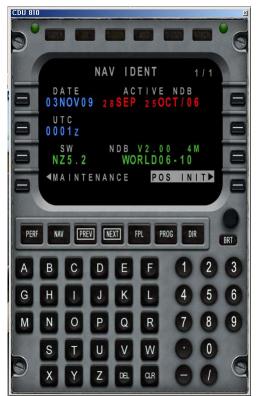

**CRJ** 

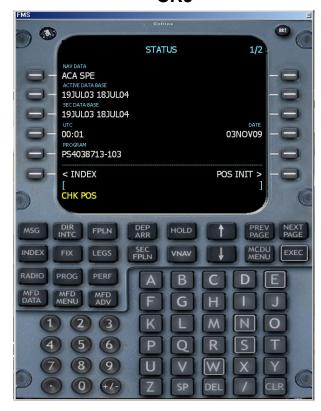

**ERJ** 

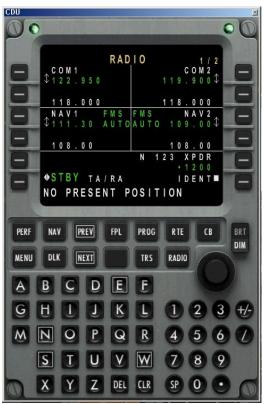

**Fokker** 

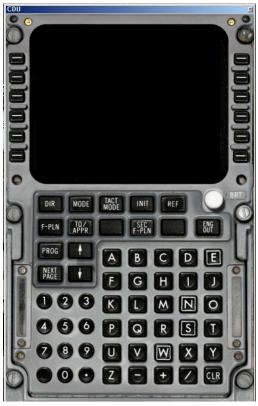

**MD-11** 

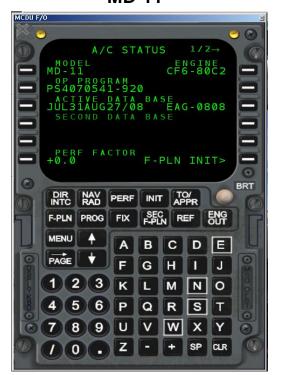

**MD-80** 

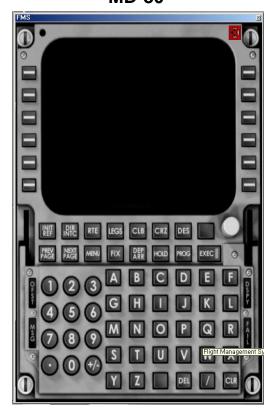